# 配置Cisco Secure ACS for Windows v3.2 (使用 PEAP-MS-CHAPv2電腦身份驗證)

## 目錄

[簡介](#page-0-0) [必要條件](#page-0-1) [需求](#page-1-0) [採用元件](#page-1-1) [背景理論](#page-1-2) [慣例](#page-1-3) [網路圖表](#page-1-4) [配置Cisco Secure ACS for Windows v3.2](#page-2-0) [獲取ACS伺服器的證書](#page-2-1) [配置ACS以使用來自儲存的證書](#page-8-0) [指定ACS應信任的其他證書頒發機構](#page-10-0) [重新啟動服務並在ACS上配置PEAP設定](#page-12-0) 指定接入點並將其配置為AAA客戶端 配置外部使用者資料庫 重新啟動服務 配置思科接入點 配置無線客戶端 配置MS證書電腦自動註冊 加入域 在Windows客戶端上手動安裝根證書 配置無線網路 驗證 疑難排解 相關資訊

# <span id="page-0-0"></span>簡介

本文示範了如何使用Cisco Secure ACS for Windows 3.2版配置受保護的可擴展身份驗證協定 (PEAP)。

有關如何使用無線LAN控制器、Microsoft Windows 2003軟體和Cisco安全訪問控制伺服器 (ACS)4.0配置安全無線接入的詳細資訊,請參[閱ACS 4.0和Windows 2003的統一無線網路下的](//www.cisco.com/en/US/products/ps6366/products_configuration_example09186a00807917aa.shtml) [PEAP。](//www.cisco.com/en/US/products/ps6366/products_configuration_example09186a00807917aa.shtml)

<span id="page-0-1"></span>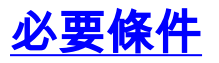

<span id="page-1-0"></span>本文件沒有特定先決條件。

### <span id="page-1-1"></span>採用元件

本檔案中的資訊是根據以下軟體和硬體版本。

- 適用於Windows的Cisco安全ACS版本3.2
- Microsoft證書服務(作為企業根證書頒發機構[CA]安裝)**注意:**有關詳細資訊,請<u>[參閱設定證](http://www.microsoft.com/windows2000/techinfo/planning/security/casetupsteps.asp)</u> [書頒發機構的分步指南](http://www.microsoft.com/windows2000/techinfo/planning/security/casetupsteps.asp) 。
- 帶有Service Pack 3的Windows 2000 Server的DNS服務**注意:如**果遇到CA伺服器問題,請安 裝[修補程式323172](http://support.microsoft.com/default.aspx?scid=kb;en-us;323172) 。Windows 2000 SP3客戶端需要[修補程式31364](http://support.microsoft.com/default.aspx?scid=kb;en-us;313664) ,以啟用IEEE 802.1x身 份驗證。
- Cisco Aironet 1200系列無線存取點12.01T
- •運行Windows XP Professional (帶Service Pack 1)的IBM ThinkPad T30

本文中的資訊是根據特定實驗室環境內的裝置所建立。文中使用到的所有裝置皆從已清除(預設 )的組態來啟動。如果您在即時網路中工作,請確保在使用任何命令之前瞭解其潛在影響。

#### <span id="page-1-2"></span>背景理論

PEAP和EAP-TLS均構建並使用TLS/安全套接字層(SSL)隧道。PEAP僅使用伺服器端身份驗證;只 有伺服器具有證書並向客戶端證明其身份。但是,EAP-TLS使用相互身份驗證,其中ACS(身份驗 證、授權和記帳[AAA])伺服器和客戶端均具有證書並向彼此證明其身份。

PEAP非常方便,因為客戶端不需要證書。EAP-TLS對驗證無頭裝置非常有用,因為證書不需要使 用者互動。

### <span id="page-1-3"></span>慣例

如需文件慣例的詳細資訊,請參閱[思科技術提示慣例](//www.cisco.com/en/US/tech/tk801/tk36/technologies_tech_note09186a0080121ac5.shtml)。

#### <span id="page-1-4"></span>網路圖表

本文檔使用下圖所示的網路設定。

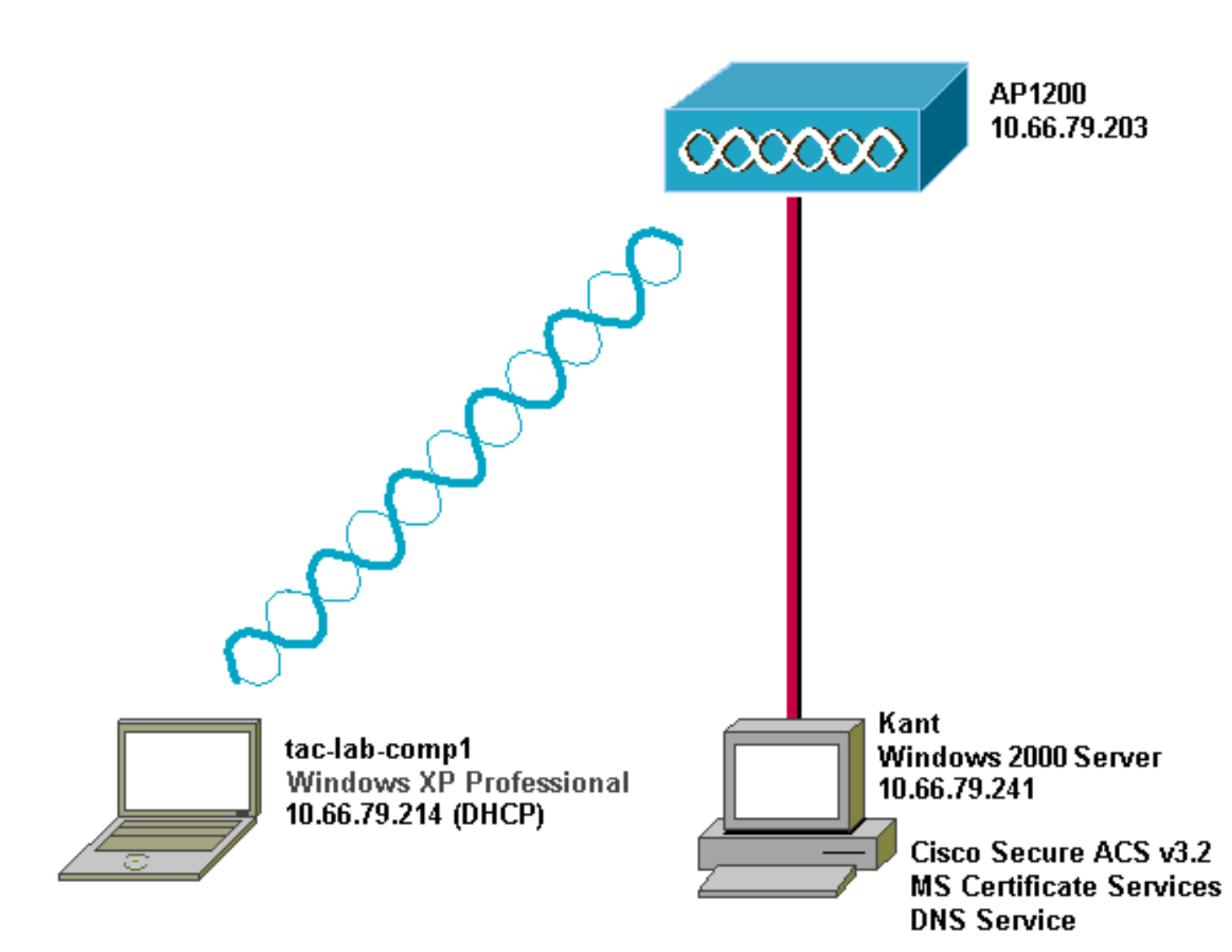

# <span id="page-2-0"></span>配置Cisco Secure ACS for Windows v3.2

按照以下步驟配置ACS 3.2。

- 1. [獲取ACS伺服器的證書。](#page-2-1)
- 2. [配置ACS以使用來自儲存的證書。](#page-8-0)
- 3. [指定ACS應信任的其他證書頒發機構。](#page-10-0)
- 4. [重新啟動服務並在ACS上配置PEAP設定。](#page-12-0)
- 5. 指定接入點並將其配置為AAA客戶端。
- 6. 配置外部使用者資料庫。
- 7. 重新啟動服務。

### <span id="page-2-1"></span>獲取ACS伺服器的證書

請依照以下步驟操作,取得憑證。

1. 在ACS伺服器上,開啟Web瀏覽器,在位址列中輸入**http://***CA-ip-address***/**certsrv以瀏覽到 CA伺服器。以管理員身份登入域。

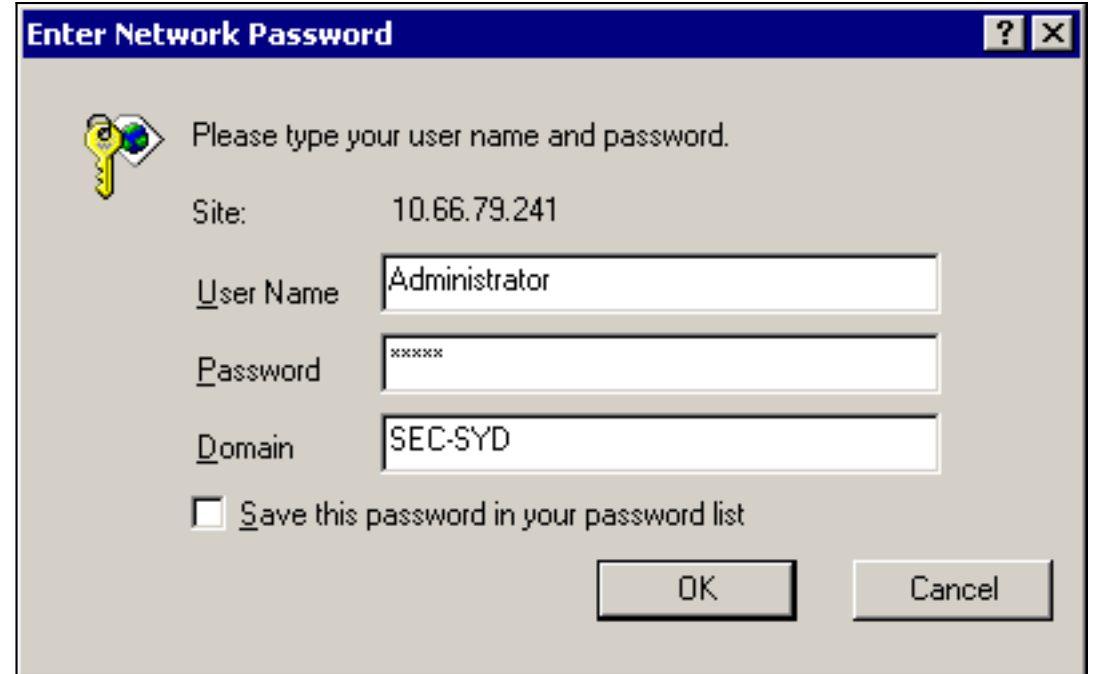

2. 選擇Request a certificate, 然後按一下Next。

Microsoft Certificate Services -- Our TAC CA

## Welcome

You use this web site to request a certificate for your web browser, e-mail client, or other secure program. Once you acquire a certificate, you will be able to securely identify yourself to other people over the web, sign your e-mail messages, encrypt your e-mail messages, and more depending upon the type of certificate you request.

# Select a task:

O Retrieve the CA certificate or certificate revocation list  $\left($  © Request a certificate $\right)$ 

C Check on a pending certificate

 $Next$ 

**Home** 

3. 選擇Advanced request, 然後按一下Next。

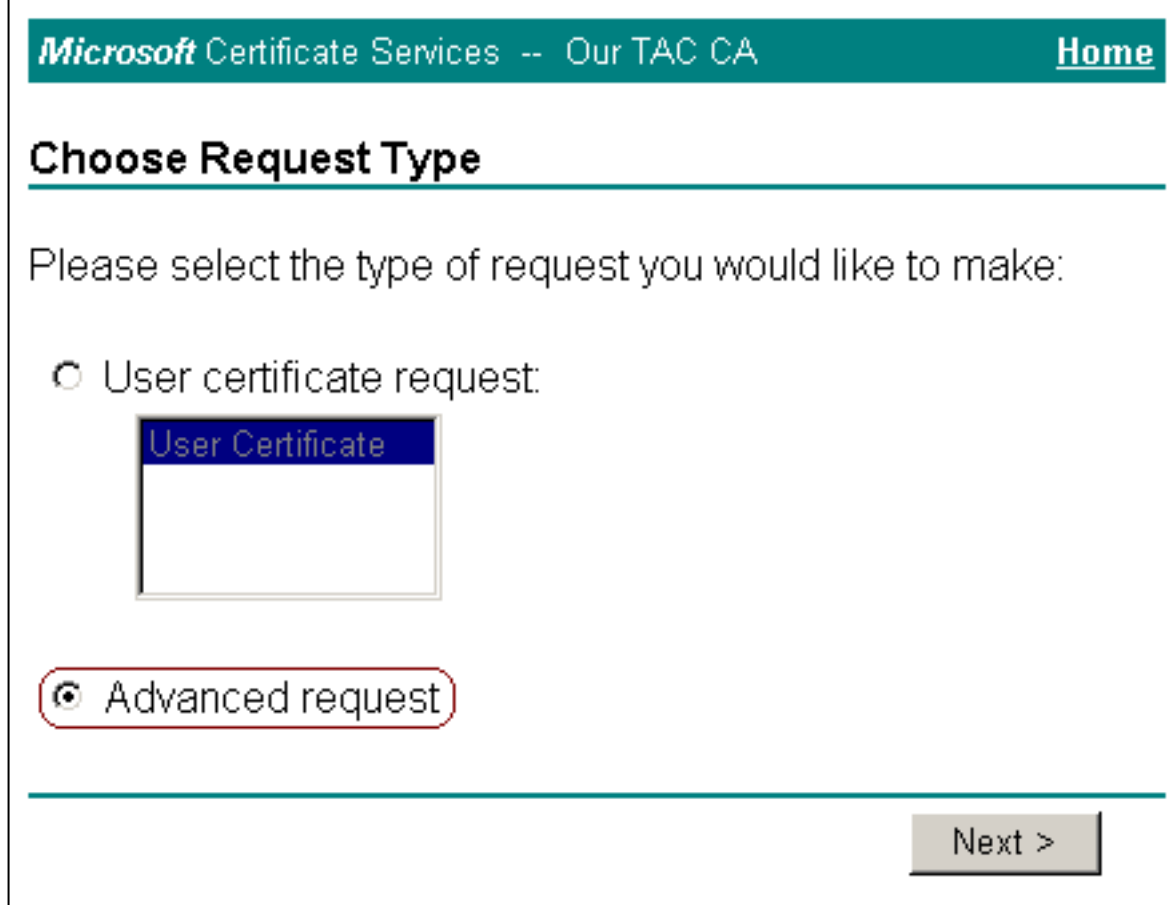

4. 選擇Submit a certificate request to this CA using a form, 然後按一下Next。

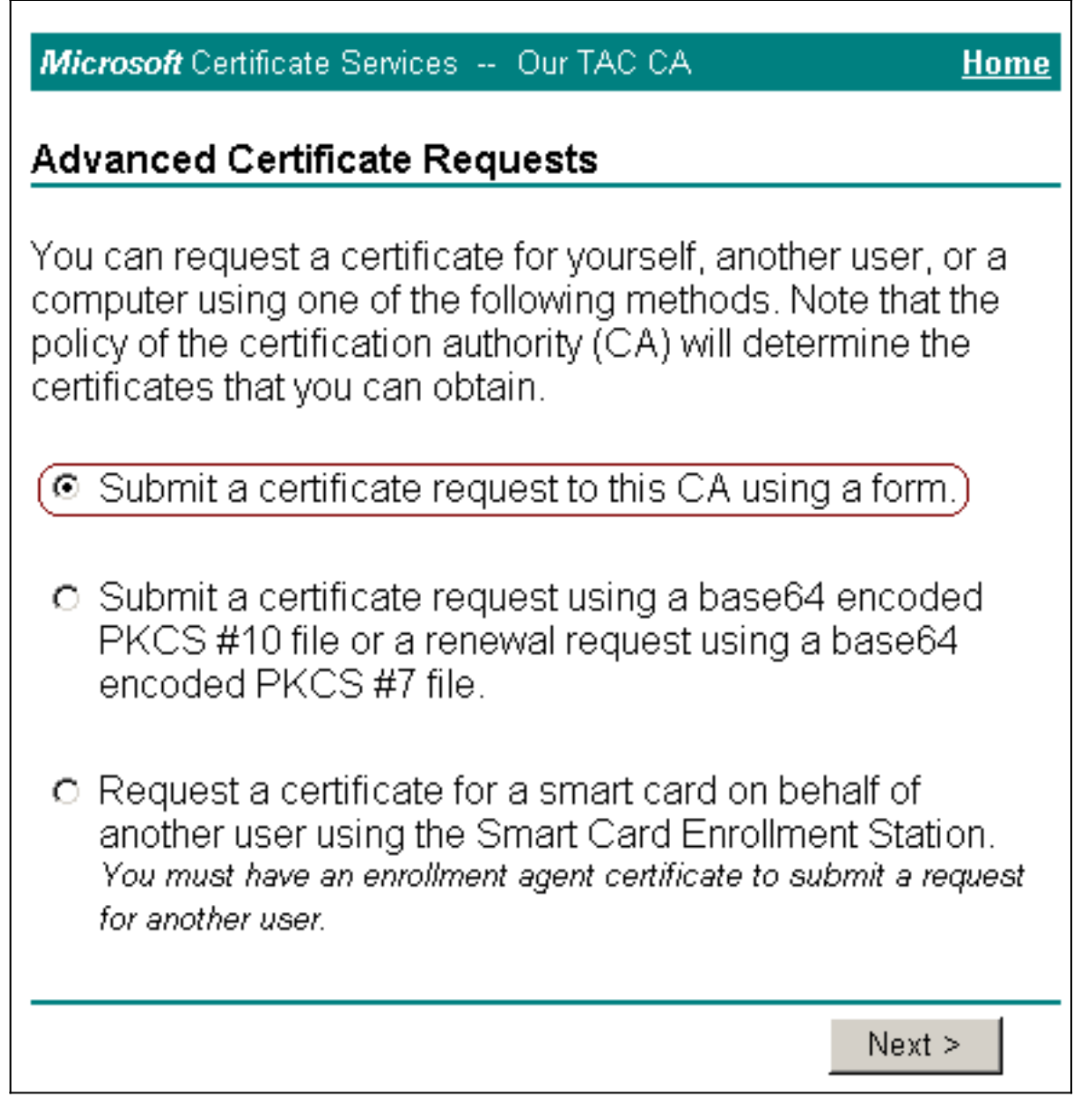

5. 設定憑證選項。選擇Web Server作為證書模板。輸入ACS伺服器的名稱。

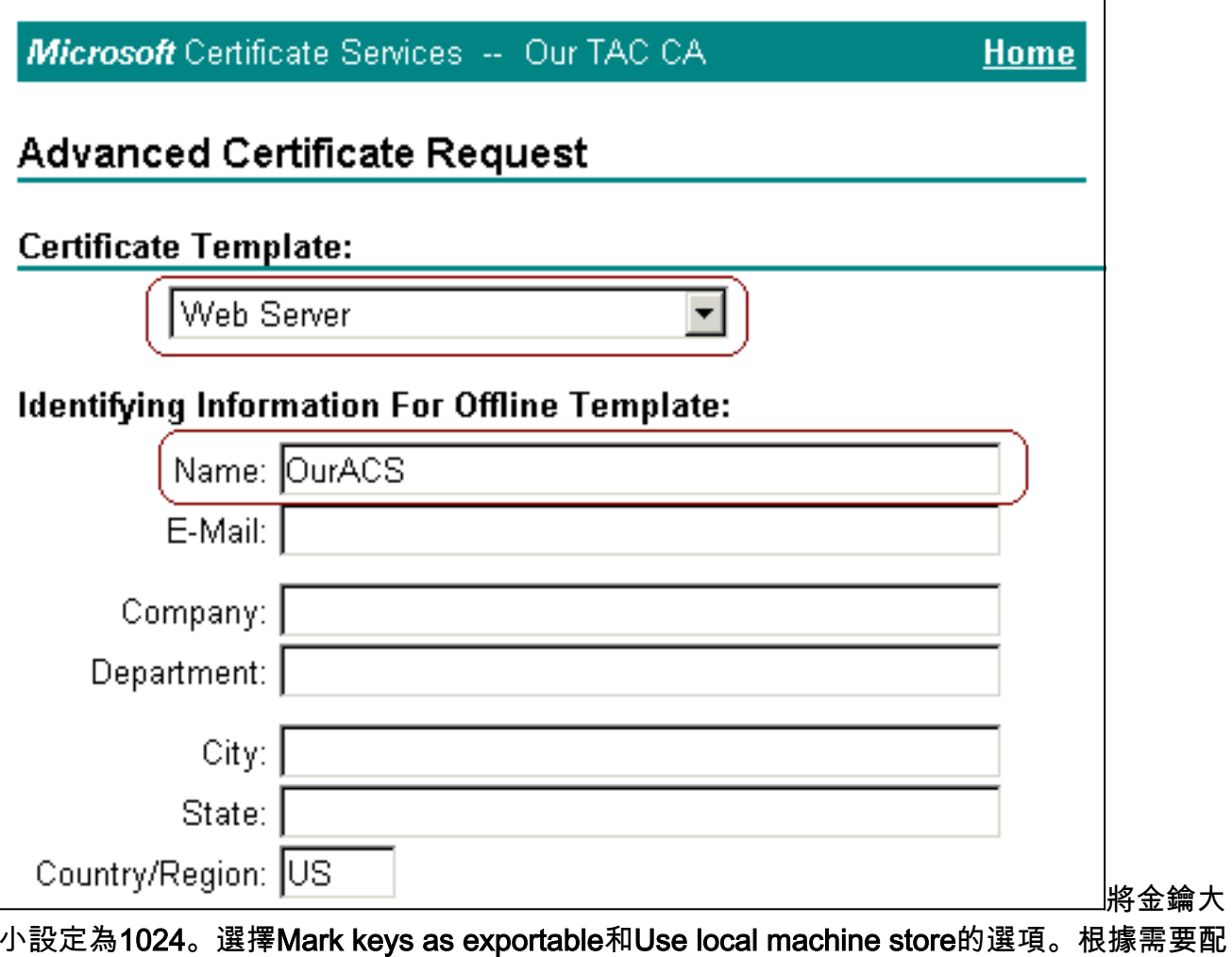

擇Mark keys as exportable和Use local machine store的選項。根據需到 置其他選項,然後按一下Submit。

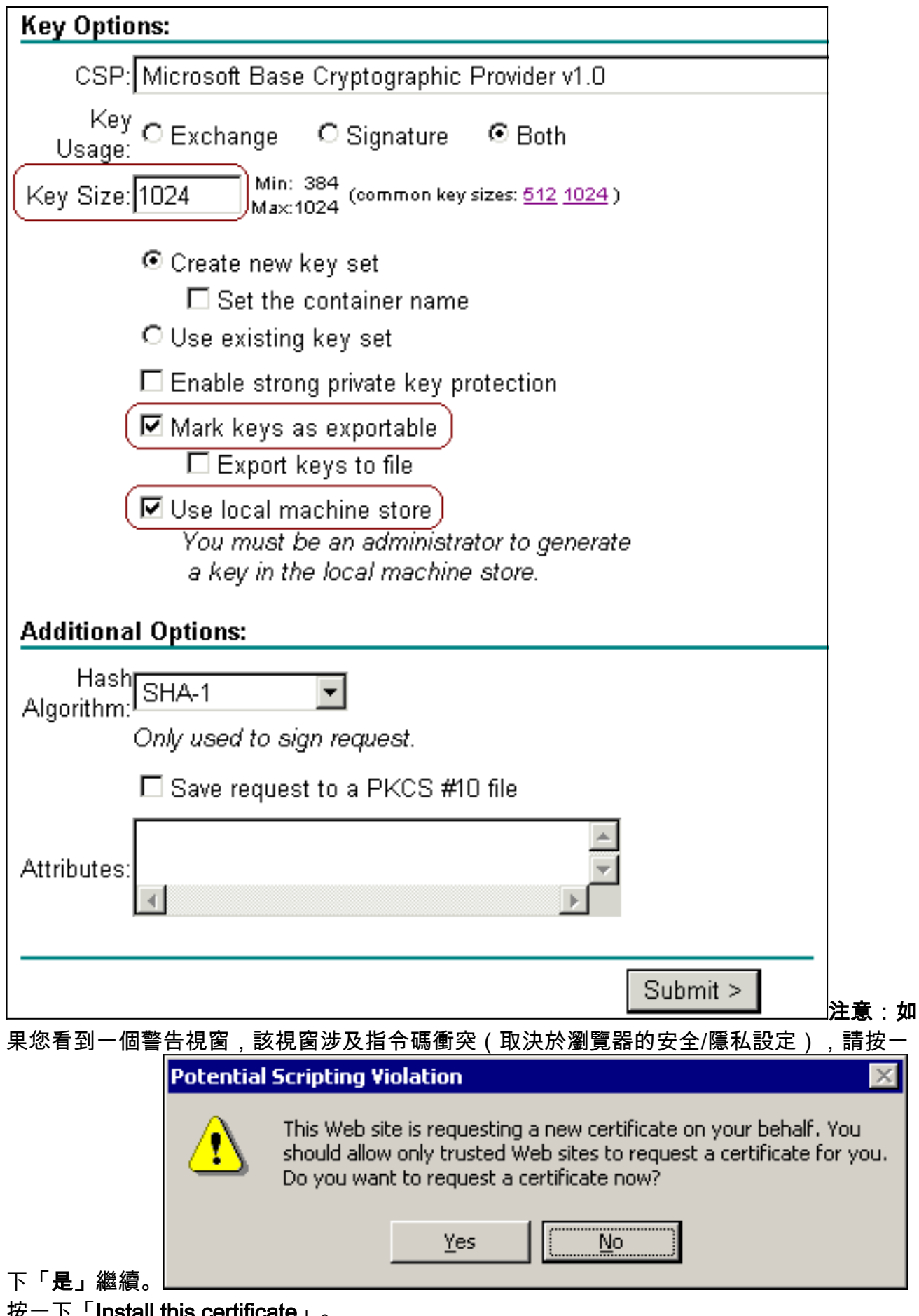

6. 按一下「Install this certificate」。

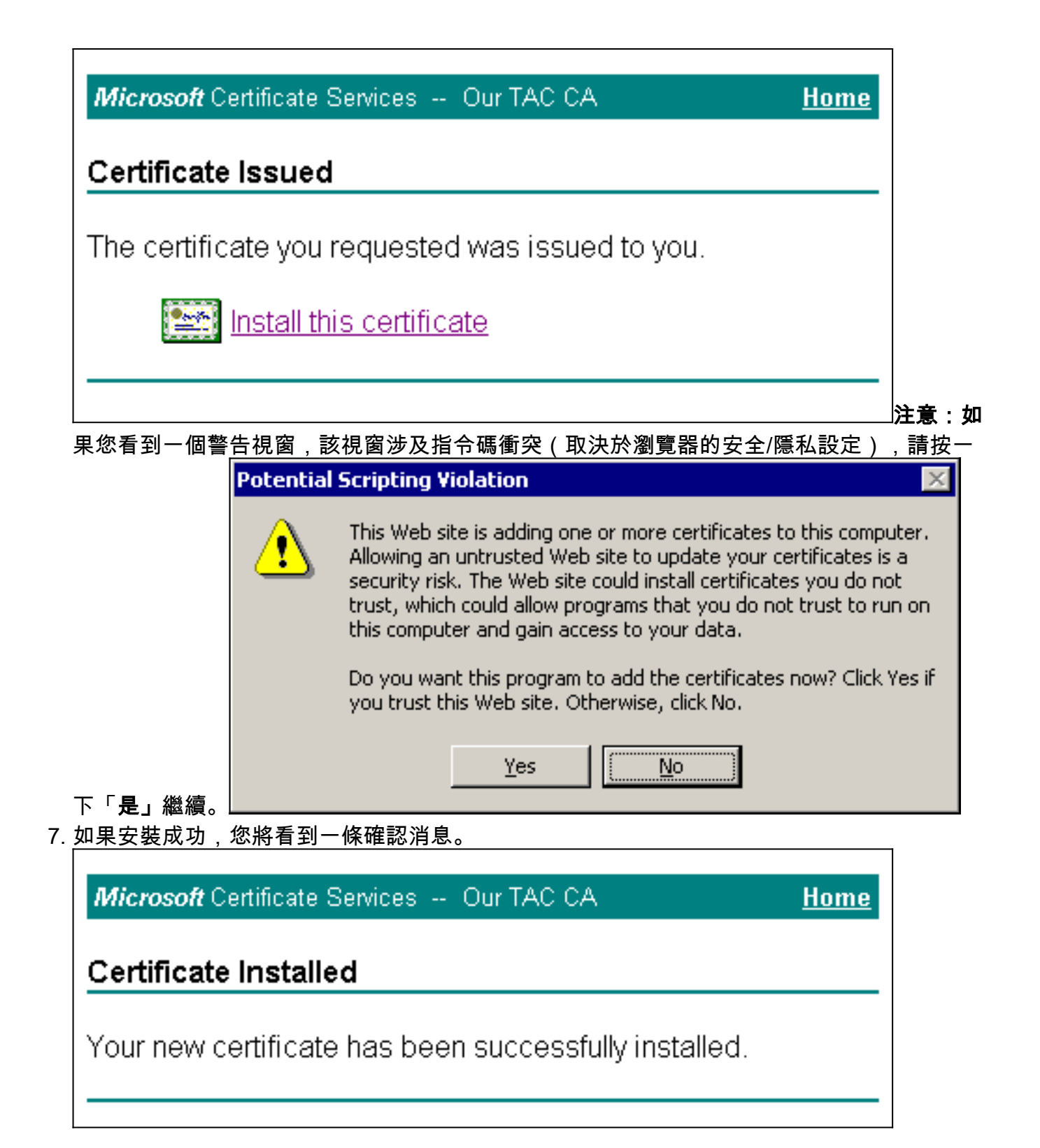

### <span id="page-8-0"></span>配置ACS以使用來自儲存的證書

按照以下步驟配置ACS以使用儲存中的證書。

- 1. 開啟Web瀏覽器,在位址列中輸入**http://***ACS-ip-address*:2002/以瀏覽到ACS伺服器。按一下 System Configuration,然後按一下ACS Certificate Setup。
- 2. 按一下安裝ACS證書。
- 3. 選擇**Use certificate from storage**。在「Certificate CN」欄位中,輸入在<u>[Obtain a Certificate](#page-2-1)</u> [for the ACS Server一](#page-2-1)節的步驟5a中指派的憑證的名稱。按一下「Submit」。此條目必須與您 在高級證書請求期間在「名稱」欄位中鍵入的名稱相匹配。是伺服器憑證主體欄位中的CN名 稱;可以編輯伺服器證書以檢查此名稱。在本範例中,名稱是「OurACS」。 不要輸入頒發者

的CN名稱。

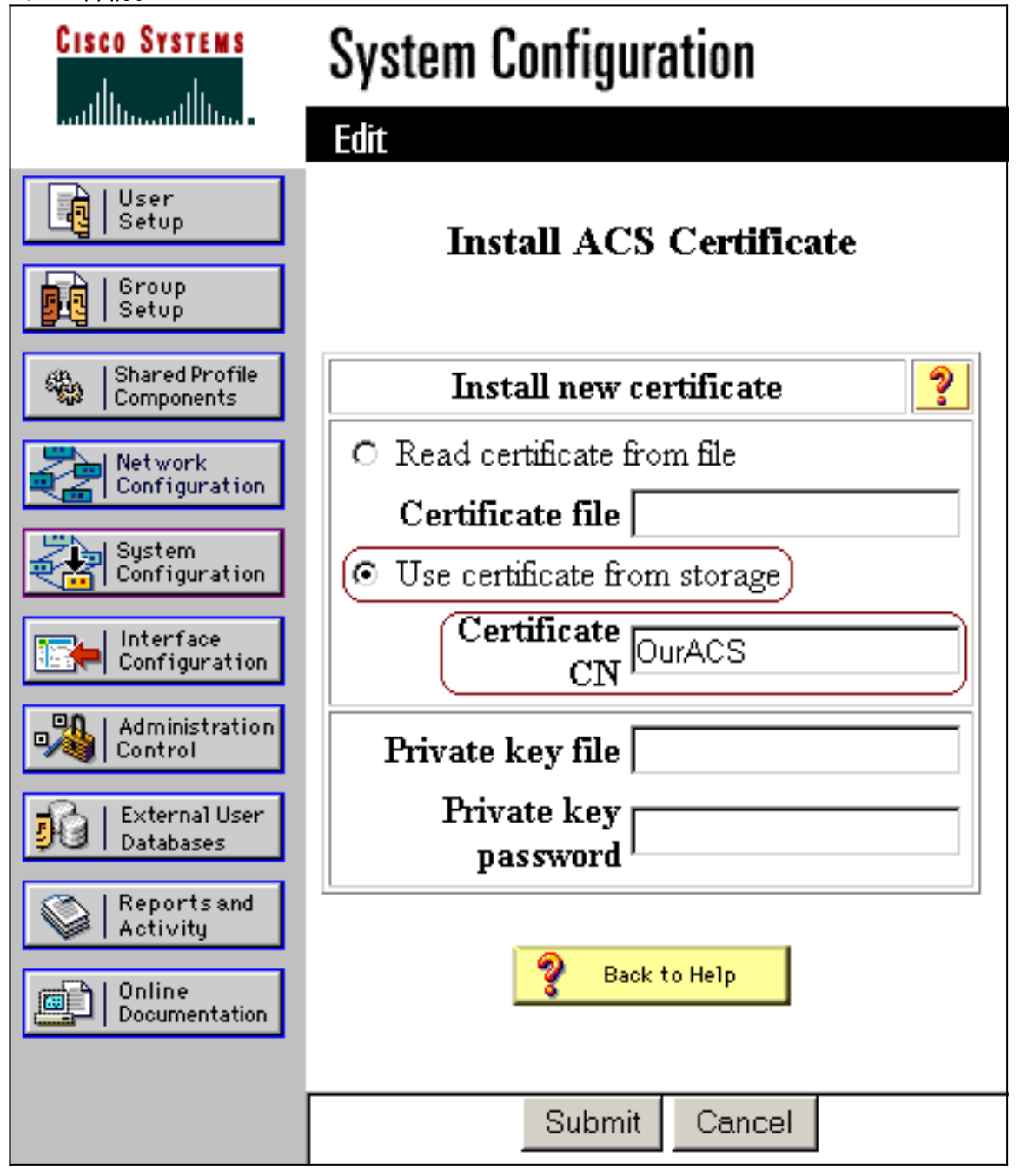

4. 配置完成後,您將看到一條確認消息,指示ACS伺服器的配置已更改。**注意:**此時不需要重新

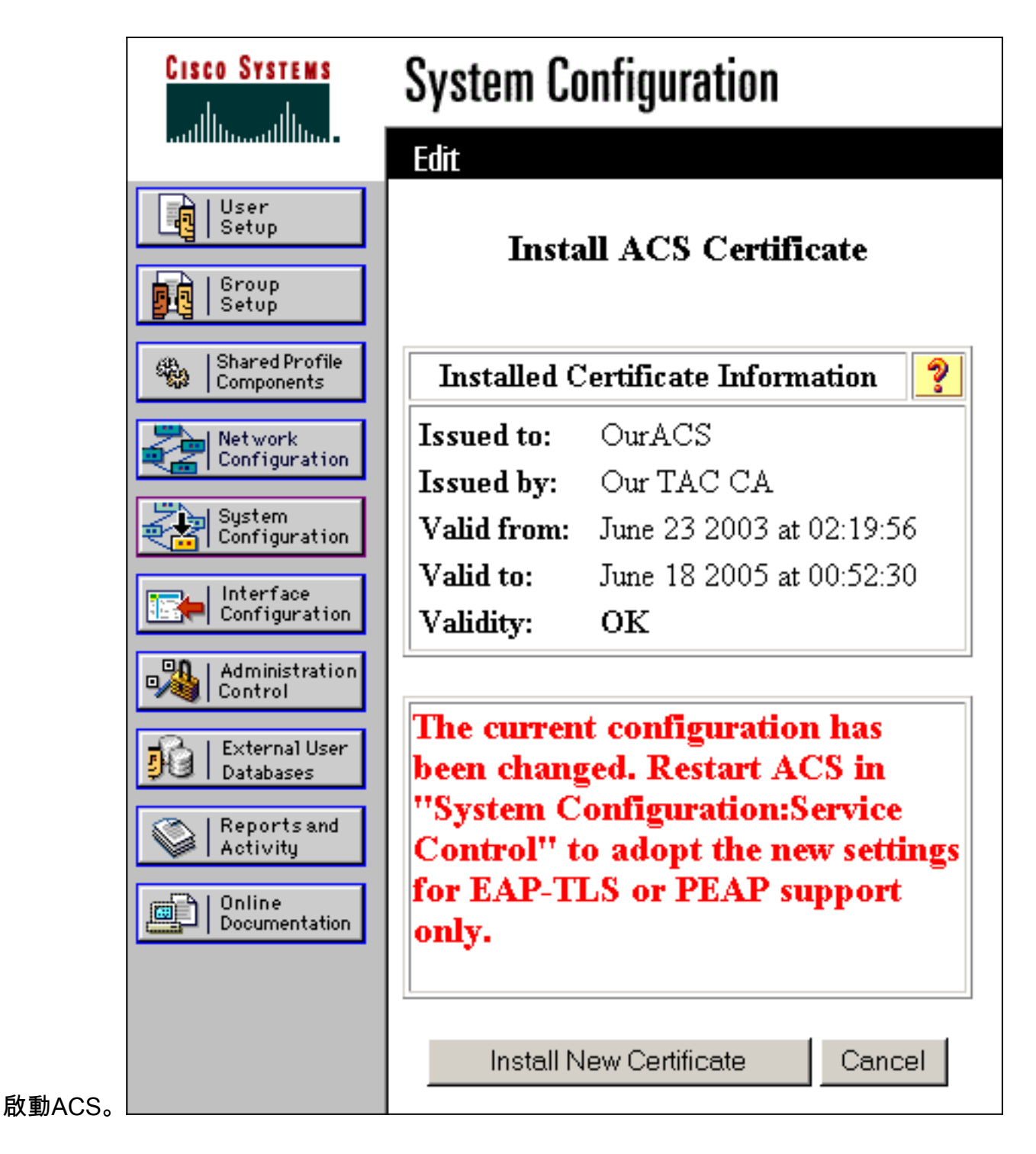

### <span id="page-10-0"></span>指定ACS應信任的其他證書頒發機構

ACS將自動信任頒發其證書的CA。如果使用者端憑證是由額外的CA核發,則需要完成以下步驟。

- 1. 按一下System Configuration,然後按一下ACS Certificate Setup。
- 2. 按一下**ACS Certificate Authority Setup**,將CA新增到受信任證書清單中。在CA證書檔案的欄 位中,輸入證書的位置,然後按一下**提交**。

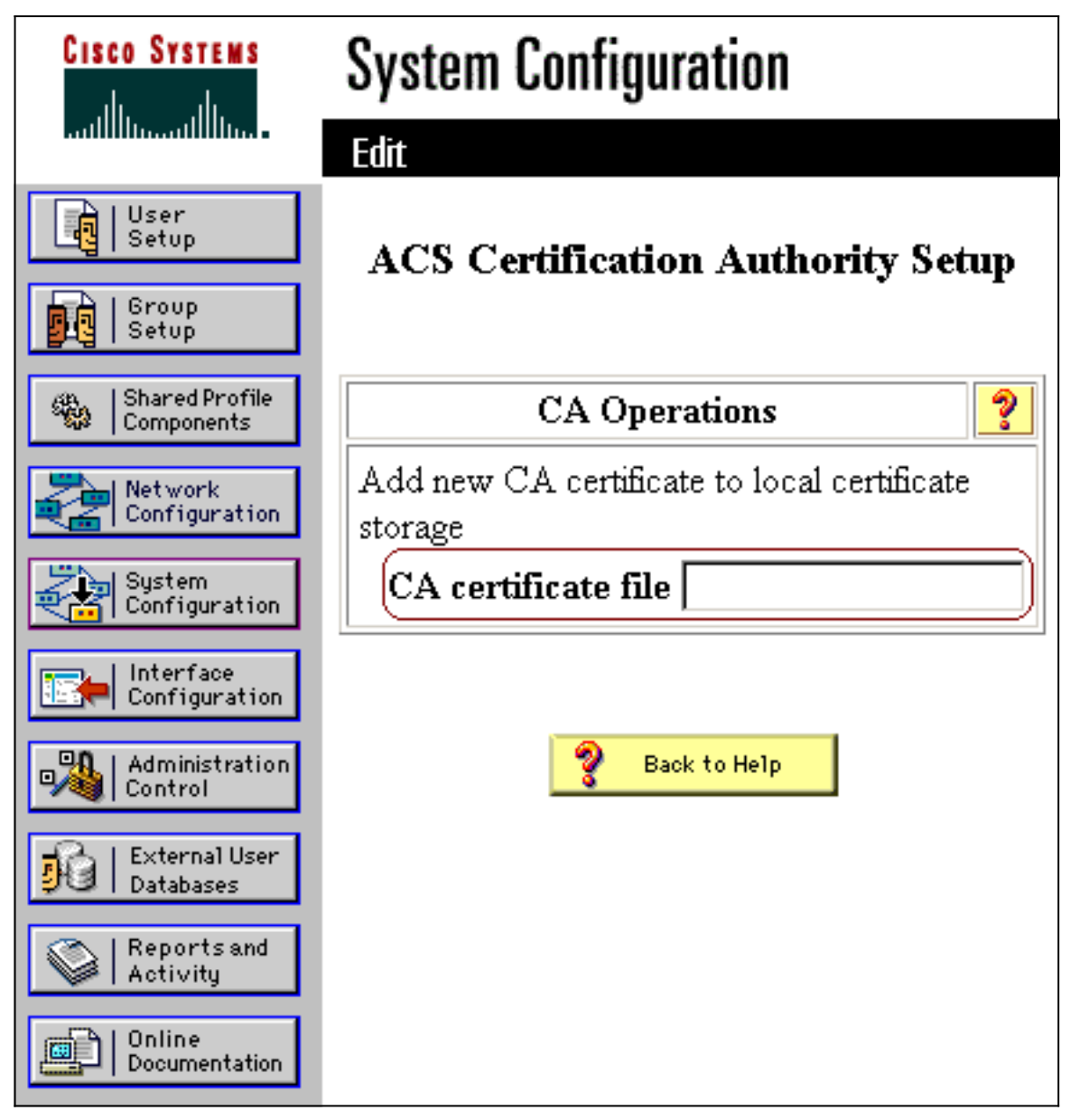

3. 按一下「**Edit Certificate Trust List**」。檢查ACS應信任的所有CA,並取消檢查ACS不應信任 的所有CA。按一下「Submit」。

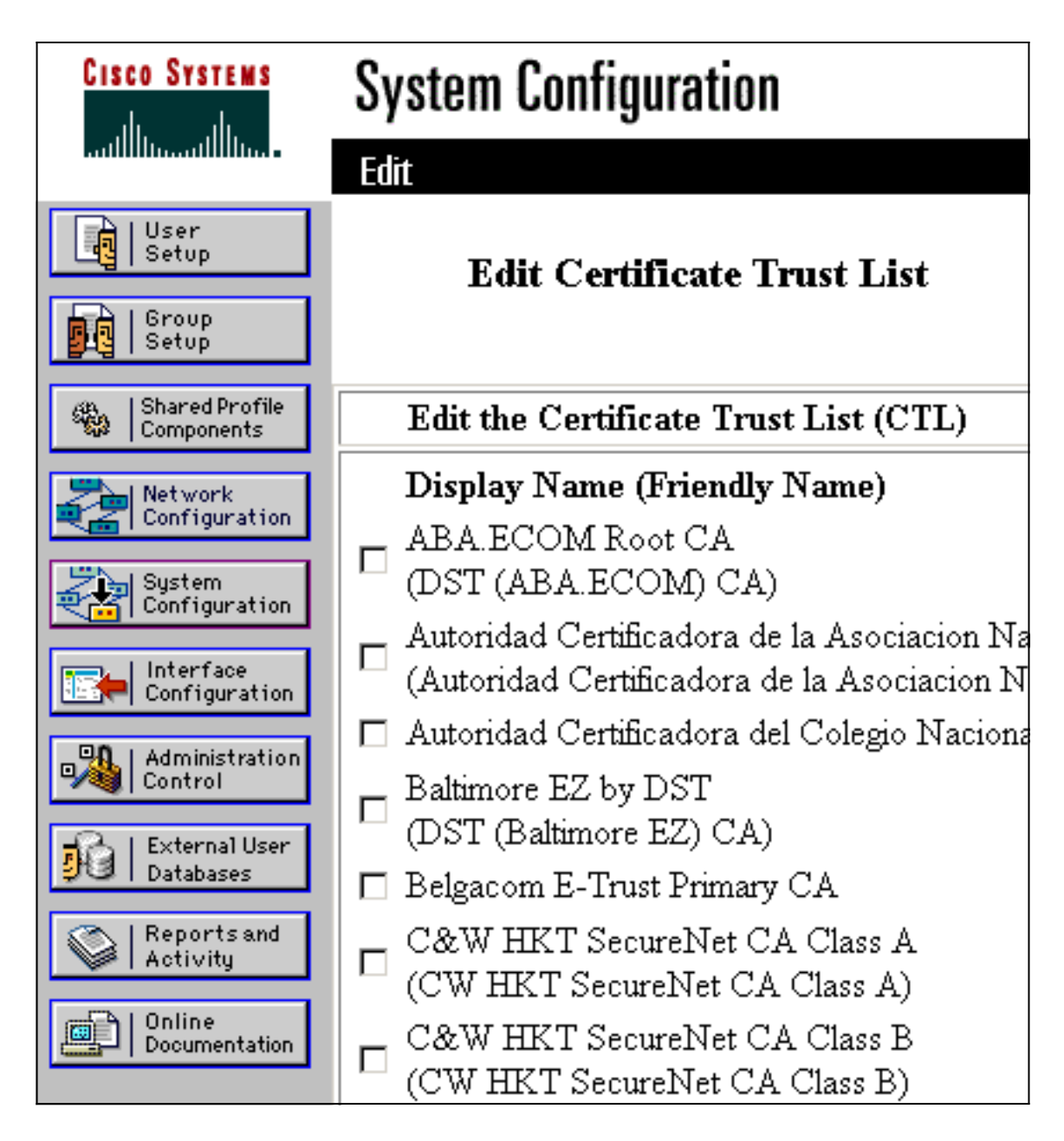

### <span id="page-12-0"></span>重新啟動服務並在ACS上配置PEAP設定

按照以下步驟重新啟動服務並配置PEAP設定。

- 1. 按一下System Configuration,然後按一下Service Control。
- 2. 按一下Restart以重新啟動服務。
- 3. 要配置PEAP設定,請按一下**System Configuration**,然後按一下**Global Authentication** Setup。
- 檢查下面顯示的兩個設定,並將所有其他設定保留為預設值。如果需要,可以指定其他設定 4.,例如「啟用快速重新連線」。完成後,按一下Submit。**允許EAP-MSCHAPv2允許MS-**CHAP版本2身份驗證註:有關快速連線的詳細資訊,請參閱系統配置中的「身份驗證配置選 [項」:驗證與憑證](//www.cisco.com/en/US/products/sw/secursw/ps5338/products_user_guide_chapter09186a0080204de1.html)。